#### **Számla befizetés útmutató – Bankkártyás fizetéshez**

Az ASP Elektronikus Fizetési szolgáltatás.

Az ASP e-fizetés bevezetésével Önnek lehetősége van elektronikusan lekérdezni és befizetni VPOS megoldás segítségével az önkormányzat által kiállított számlá(ka)t az E-Önkormányzat Portál (továbbiakban: OHP) weboldalon.

Az OHP a következő címeken érhető el: **[https://ohp.asp.lgov.hu](https://ohp.asp.lgov.hu/) [https://eonkormanyzat.gov.hu](https://eonkormanyzat.gov.hu/) [https://e-onkormanyzat.gov.hu](https://e-onkormanyzat.gov.hu/)**

Az ASP e-fizetés biztosítja, hogy egy tranzakcióval akár több számla is befizethető.

Önnek az OHP weboldalon az ügyintézés bejelentkezéssel gombra kell kattintania.

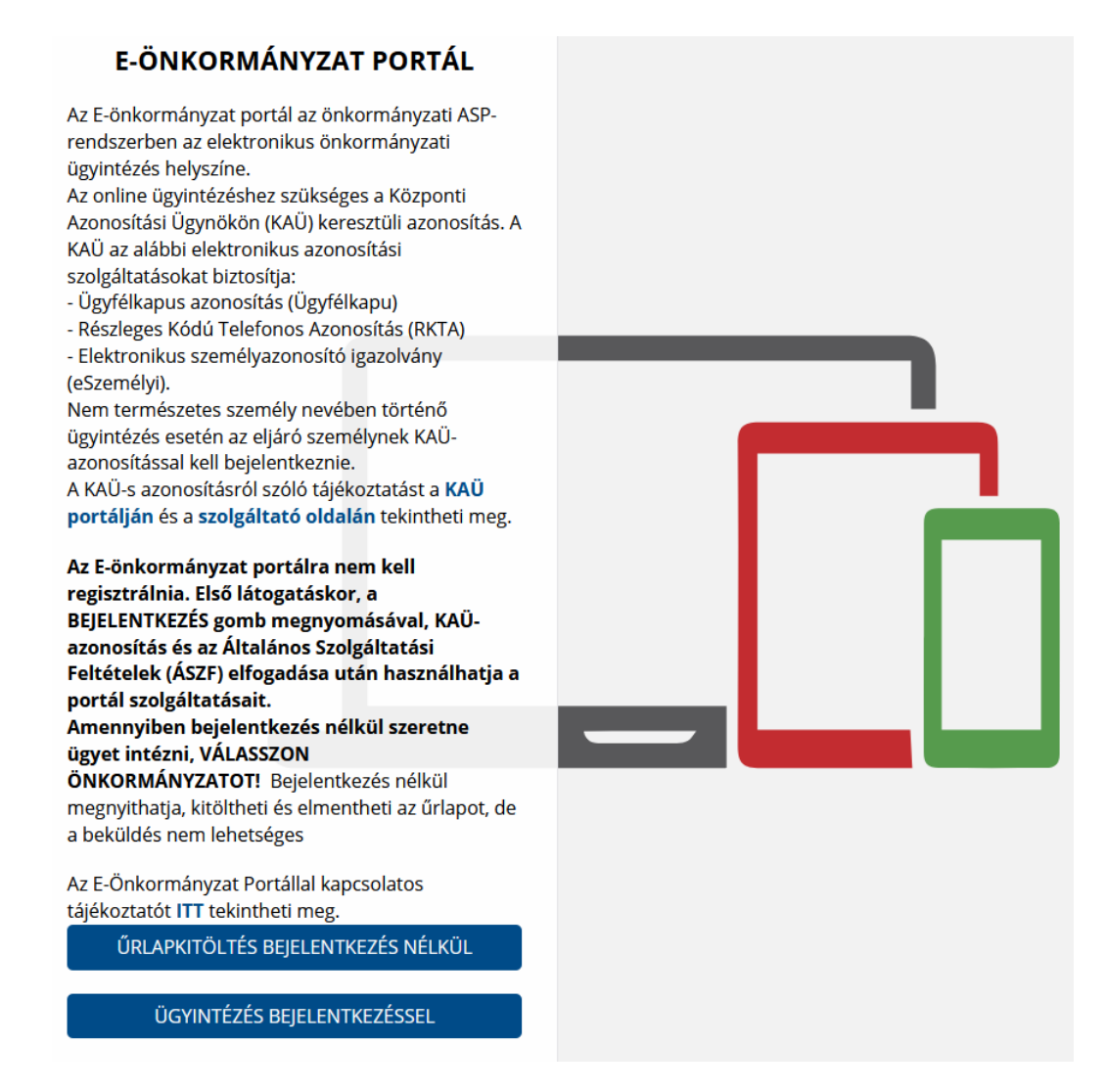

Ezt követően az ügyfélkapus bejelentkezést választva, megadva a felhasználó nevét, jelszavát tud a felületre bejelentkezni.

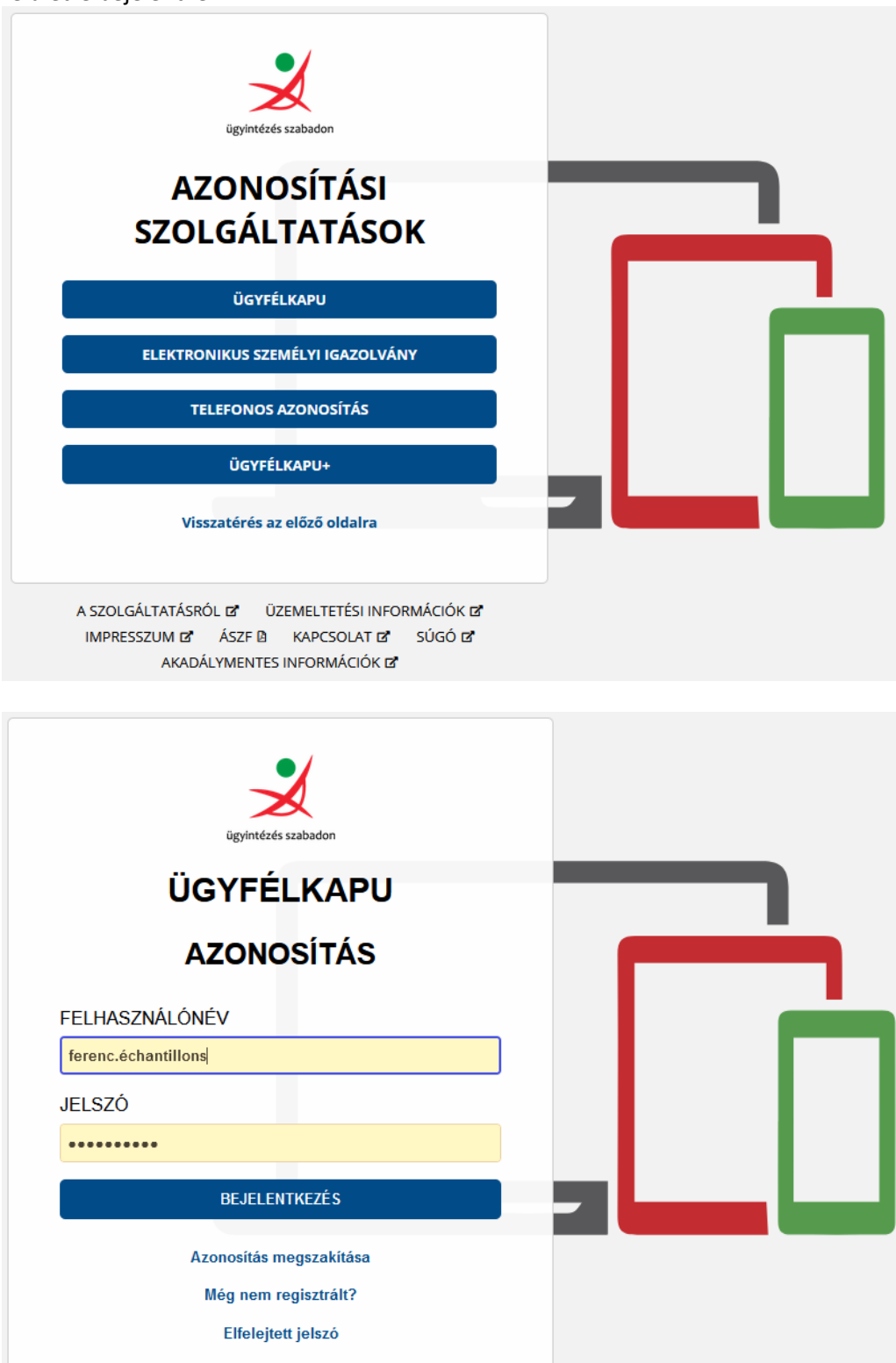

Amennyiben először jár az oldalon úgy első lépésként ki kell választania Monor Város Önkormányzatát az "ÖNKORMÁNYZAT KERESŐ" igénybevételével. Ezt követően az "E-FIZETÉS", azon belül a "SZÁMLÁK BEFIZETÉSE" funkció gombra kattintva megjelennek az Ön nevére szóló, az Önkormányzat által kiállított számlák.

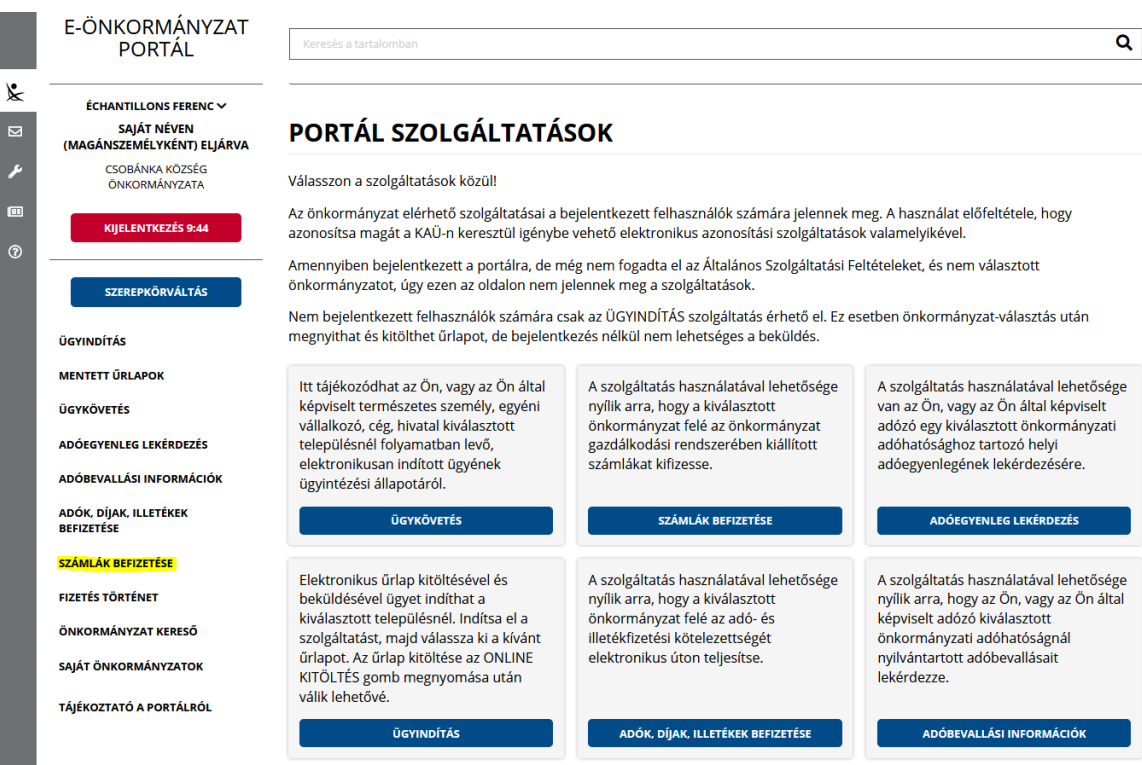

## SZÁMLÁK BEFIZETÉSE

A szolgáltatás használatával lehetősége nyílik arra, hogy a kiválasztott önkormányzat felé az önkormányzat gazdálkodási rendszerében kiállított számlákat kifizesse. Az elektronikus fizetés arra alkalmas bankkártyával lehetséges. A szolgáltatás igénybevétele elektronikus azonosítást követően lehetséges!

#### SAJÁT SZÁMLÁK LEKÉRÉSE

□ LEKÉRDEZÉS EGYEDI SZÁMLABEFIZETÉSI KÓD ALAPJÁN

#### **BEFIZETÉSRE VÁRÓ SZÁMLÁK**

Jelenleg az alábbi számlák várnak befizetésre.

an anna an t-an an t-an an t-an an t-an an t-an an t-an an t-an an t-an an t-an an t-an an t-an an t-an an t-a<br>Amennyiben a fenti listában nem találta meg az Ön által befizetni kívánt számlát, akkor az adott számlán szerep számla befizetési kód alapján is le tudja kérdezni az adott számlát.

Amennyiben kérdése van a számlafizetési kötelezettségével kapcsolatban, vegye fel a kapcsolatot az érintett önkormányzattal.

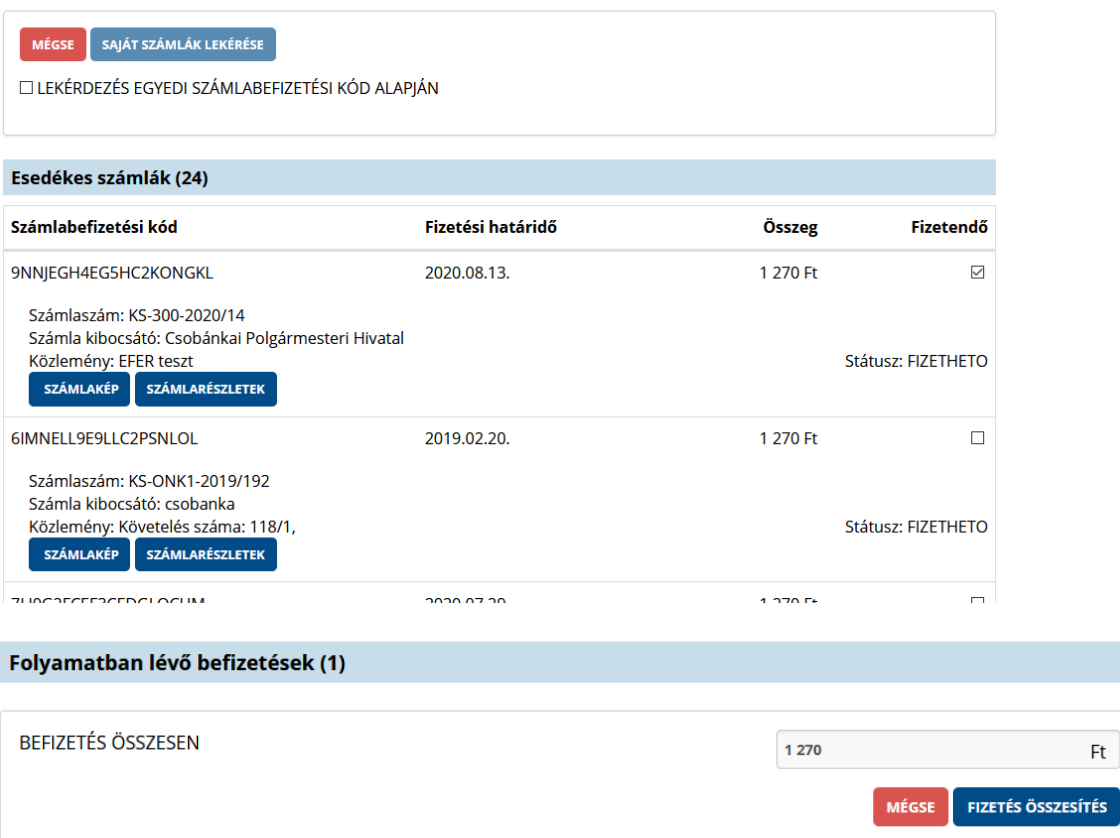

#### SZÁMLAFIZETÉS ÖSSZESÍTŐ

Az alábbi számla/számlák befizetését kezdeményezem.

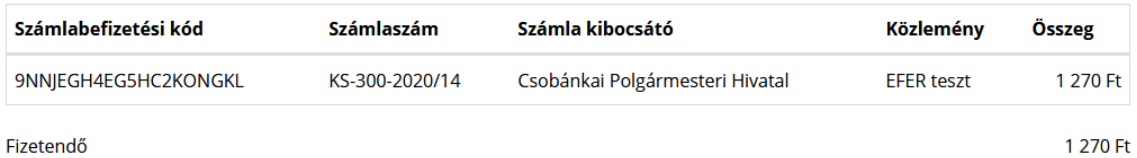

Fizetendő

**TOVÁBB A FIZETÉSHEZ VISSZA** 

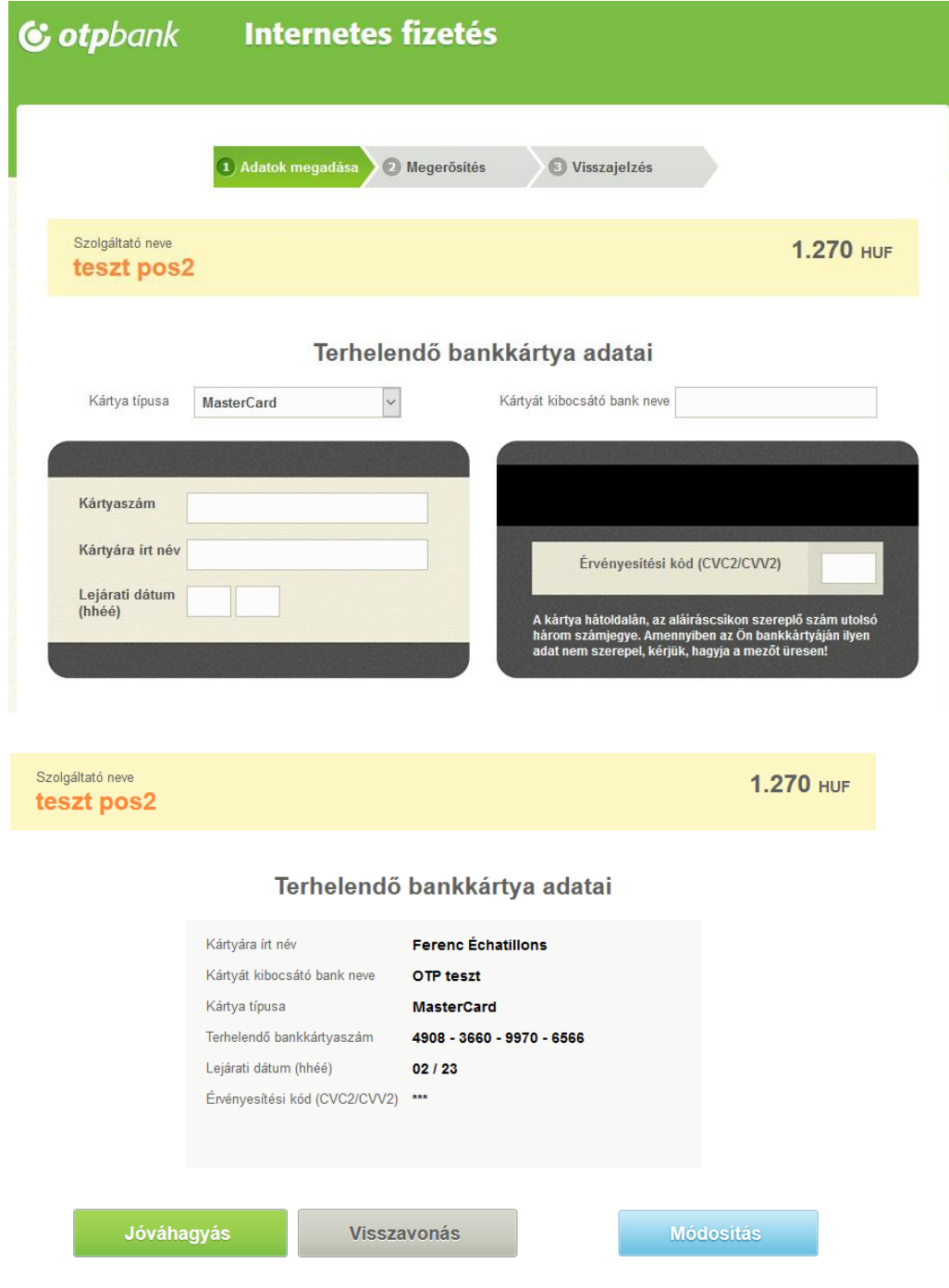

Felhívjuk figyelmét, hogy amennyiben az adatbevitel és a Fizetés indítása nem történik meg 5 percen belül, a vásárlás elutasításra kerül!

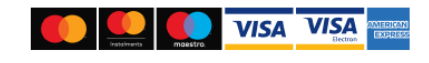

#### TÁJÉKOZTATÁS A SZÁMLAFIZETÉSRŐL

A folyamat több percig is eltarthat, kérjük várjon.

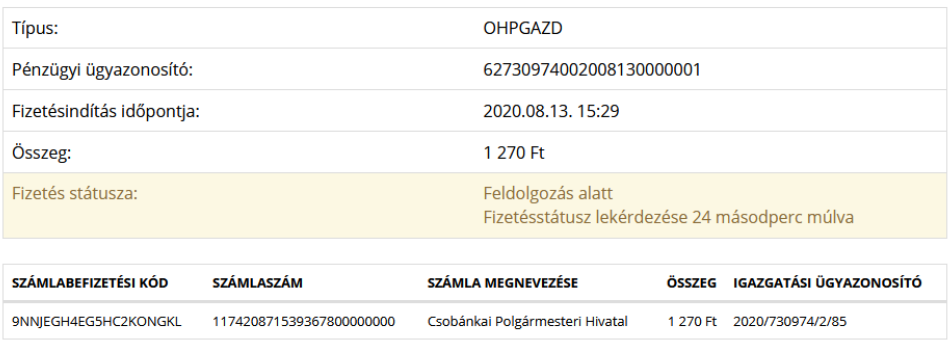

TECHNIKAI AJÁNLÁS IMPRESSZUM JOGOK ÉS FELTÉTELEK ADATVÉDELEM ÜZEMELTETÉSI INFORMÁCIÓK KAPCSOLAT HONLAPTÉRKÉP

## A TRANZAKCIÓ VÉGREHAJTÁSA: SIKERES

A tranzakció sikerült, ennek állapotáról az alábbi táblázatból tájékozódhat. Amennyiben kérdése van, vagy segítségre lenne szüksége befizetésével kapcsolatban, vegye fel a kapcsolatot az illetékes önkormányzattal!

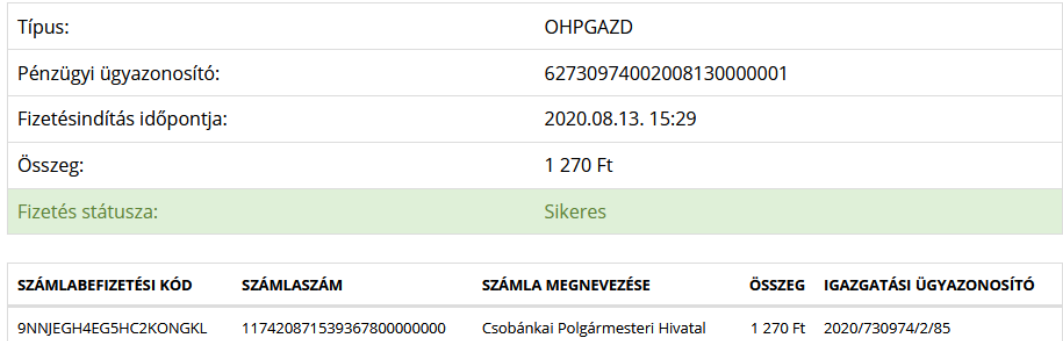

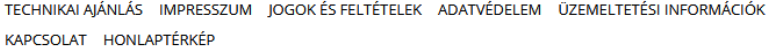

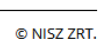

© NISZ ZRT.

# **FIZETÉS TÖRTÉNET**

Az adott önkormányzatnál teljesített befizetéseiről tájékozódhat. Amennyiben más önkormányzatnál végzett befizetést,<br>kérjük váltson önkormányzatot.

A befizetés részleteiről az adott sorra kattintva tájékozódhat.

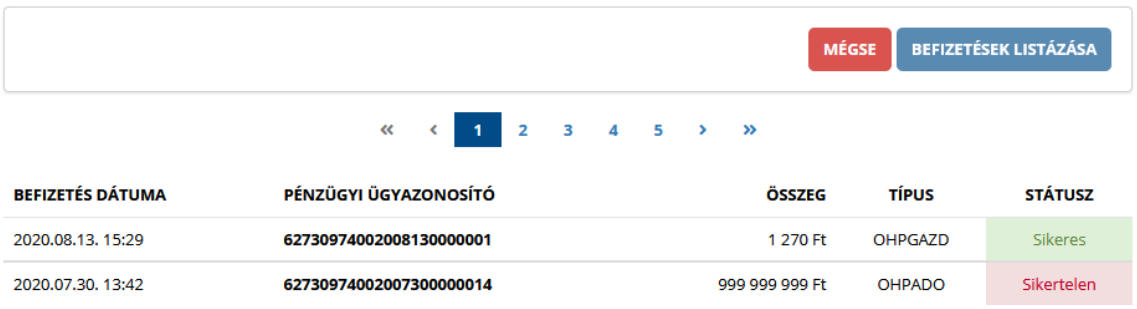